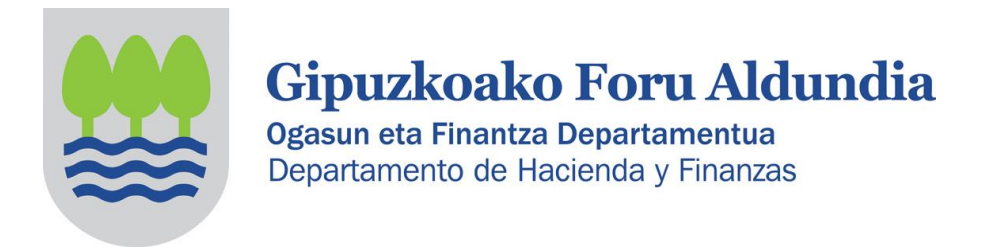

# **INSTRUCCIONES PARA CONFECCIONAR Y TRANSMITIR IMPUESTO SOBRE SOCIEDADES DEL 2018 DIRIGIDO A LAS ASOCIACIONES (ENTIDADES PARCIALMENTE EXENTAS)**

## **A. CONFECCIÓN DE LA DECLARACIÓN:**

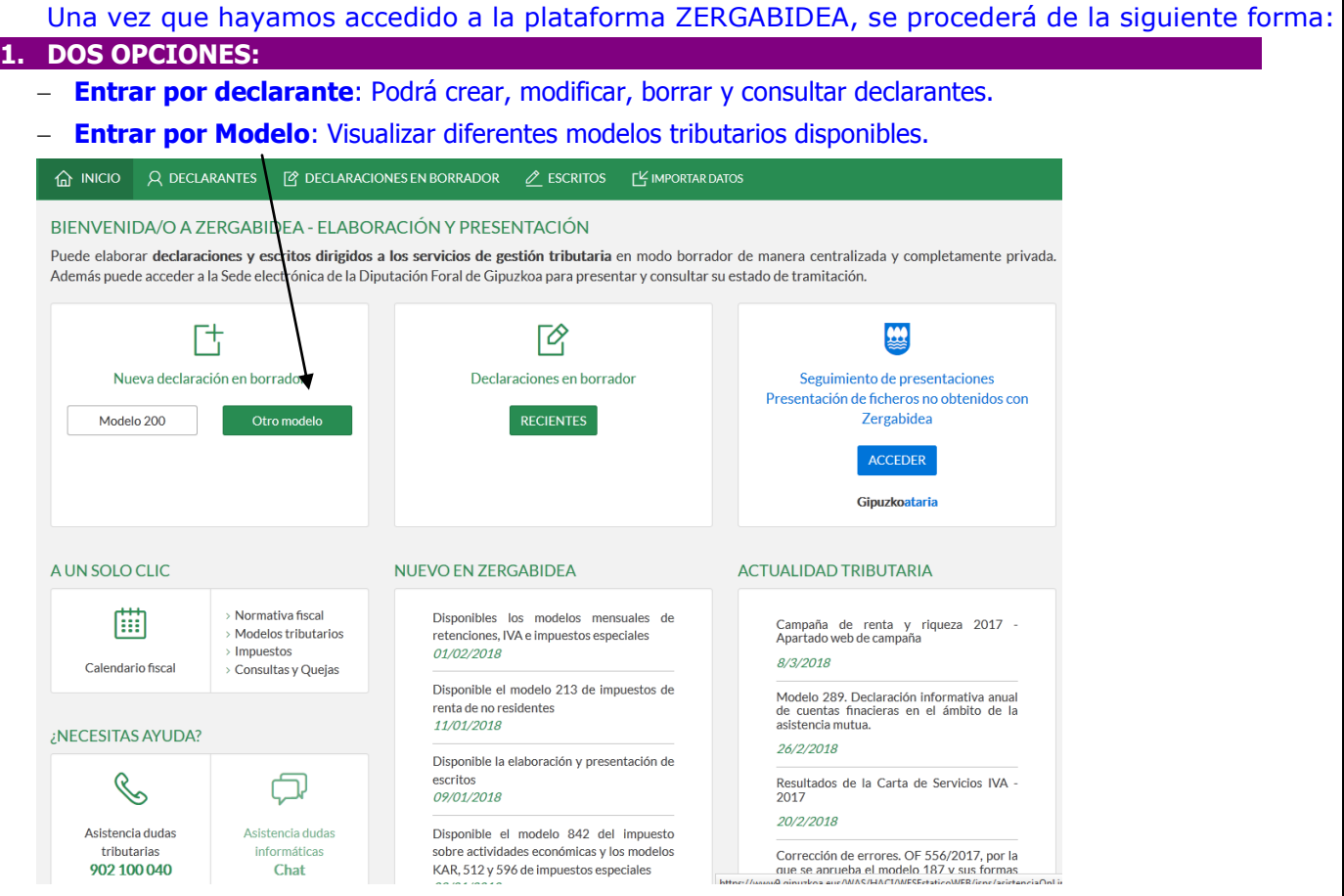

## **2.1 EN CASO DE NO TENER DECLARACIÓN ANTERIOR DE LA ASOCIACIÓN en ZERGA:**

a. Haciendo clic en **Nuevo declarante,** accederemos a la siguiente pantalla.

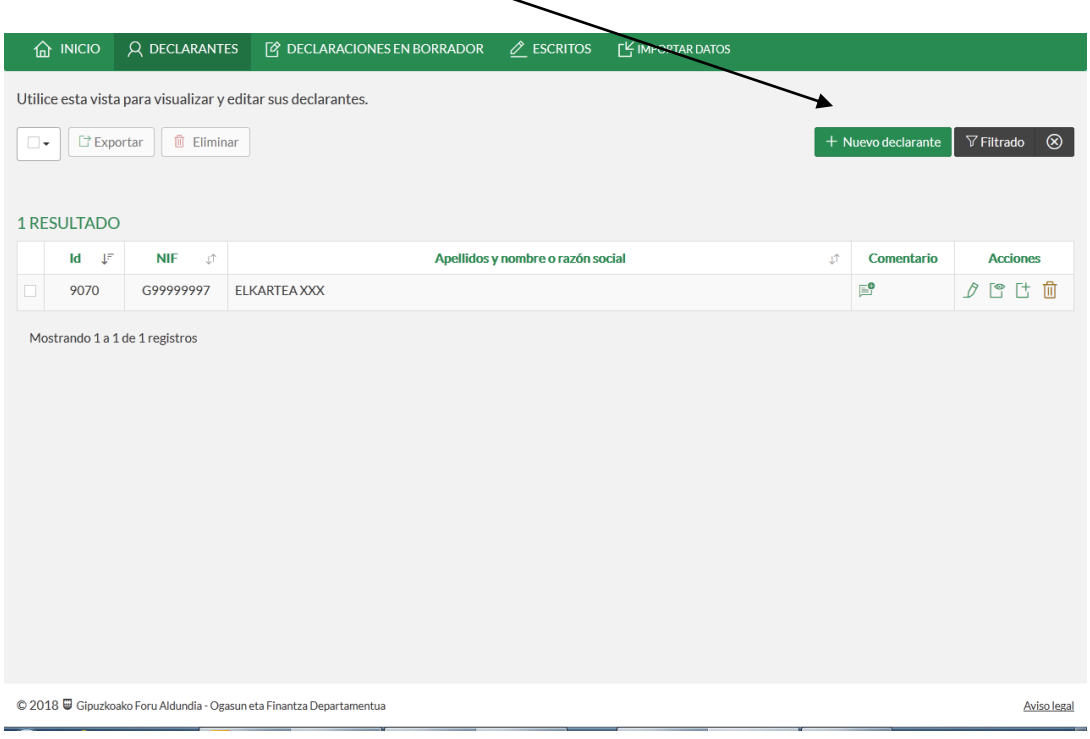

b. Rellenaremos los datos de la sociedad. Completar todos los datos de la página.

**Atención: Los campos marcados con (\*) son obligatorios.** 

**Deberá elegir en qué lengua desea comunicarse con la administración.** 

**Código cuenta Corriente:** deberá consignarse en el caso de que el resultado sea a ingresar o a devolver. En caso de que el resultado sea cero, no poner nada.

Una vez completados los datos, **Guardar.**

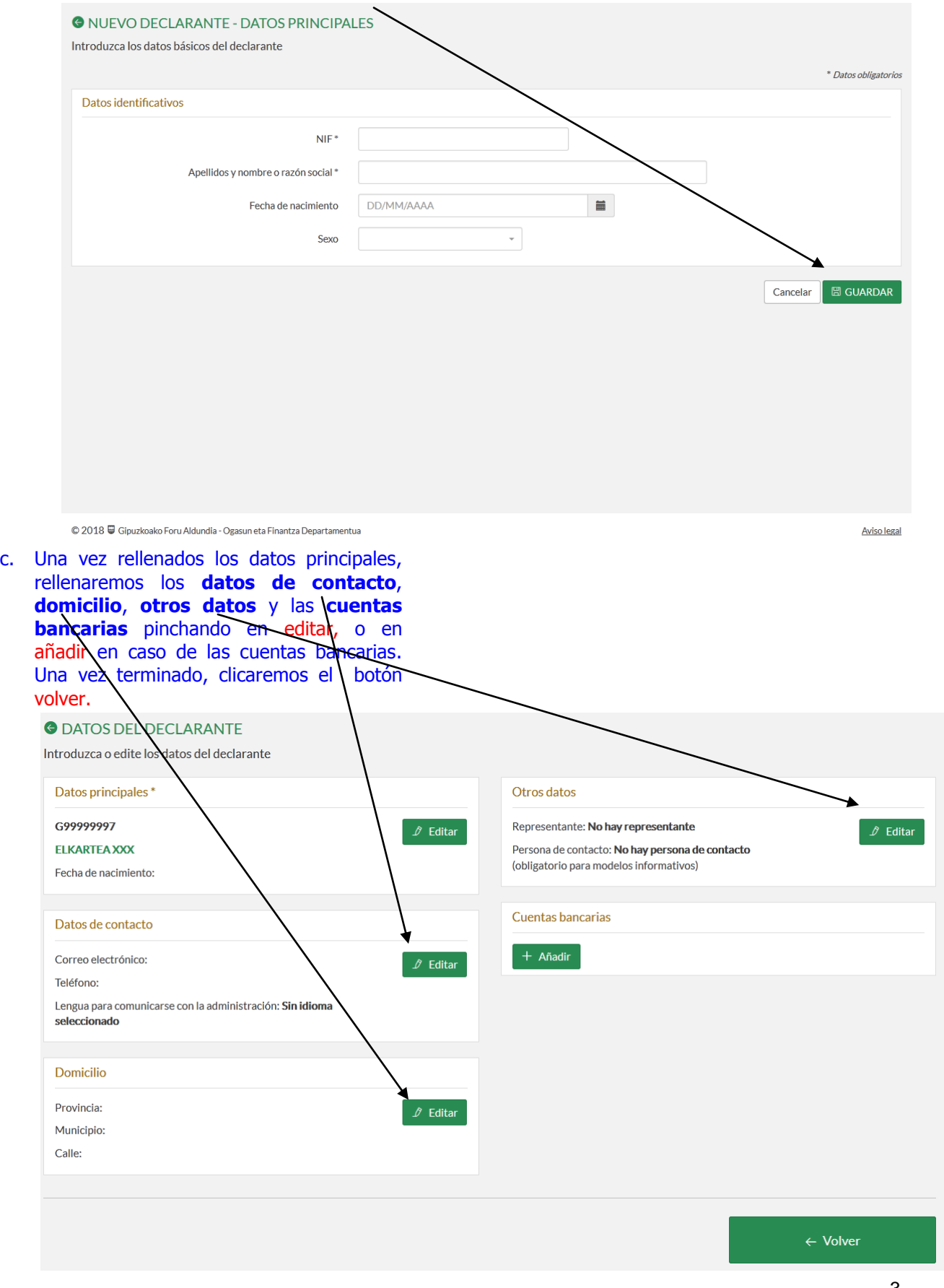

## d. Clicaremos en **crear nueva declaración,** de ELKARTEA XXX en este caso.

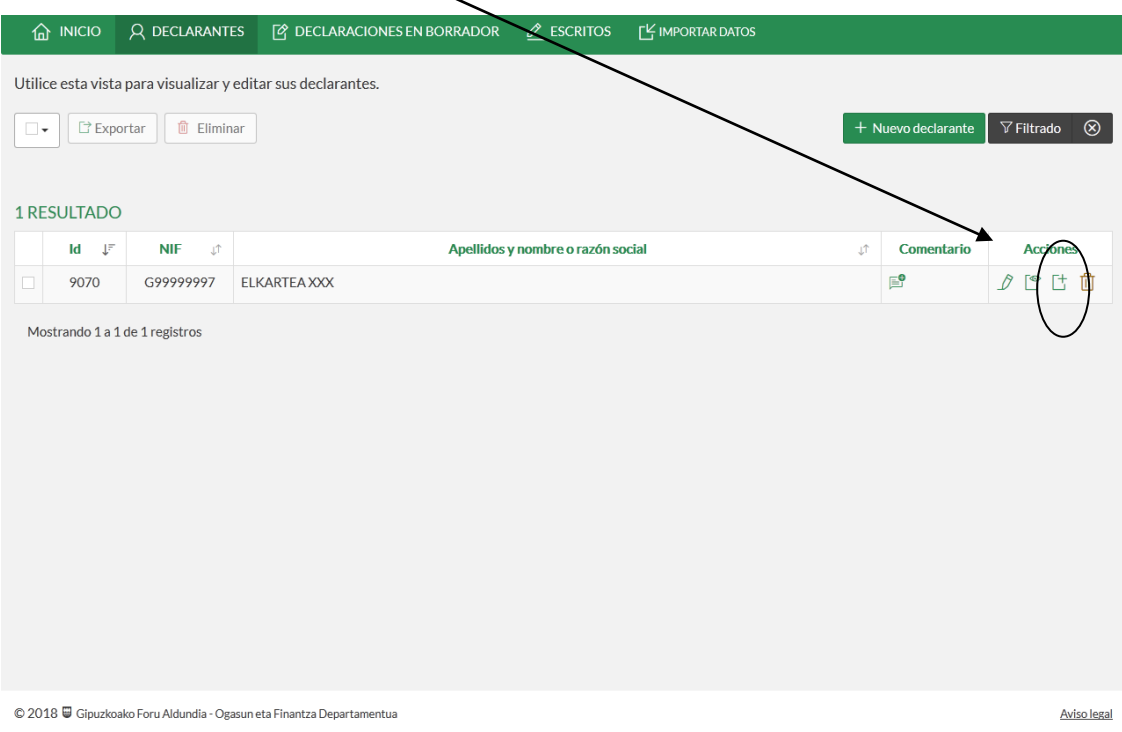

#### **2.2 EN CASO DE TENER DECLARACIÓN ANTERIOR DE LA ASOCIACIÓN en ZERGABIDEA:** b. Pincharemos en **nueva declaración.** a. Seleccionaremos la asociación, en este caso **ELKARTEA XXX,** y pincharemos **lista de declaraciones.**  $\textbf{a}$  inicio |  $\textbf{A}$  declarantes |  $\textbf{B}$  declaraciones en Borrador  $\overline{\mathbf{a}}$  in a vista para visualizar y editar sus declarantes  $\begin{tabular}{|c|c|c|c|} \hline \small . & \small . & \small . & \small . \\ \hline \end{tabular} \begin{tabular}{|c|c|c|c|} \hline \small . & \small . & \small . \\ \hline \end{tabular} \begin{tabular}{|c|c|c|c|} \hline \small . & \small . & \small . \\ \hline \end{tabular} \begin{tabular}{|c|c|c|c|c|} \hline \small . & \small . & \small . \\ \hline \end{tabular} \begin{tabular}{|c|c|c|c|c|} \hline \small . & \small . & \small . \\ \hline \end{tabular} \begin{tabular}{|c|c|c$ **图 TODAS** nte V Filtrado ® Utilice esta vista<br>que se visualizar 1 RESULTADO **2018** 2017 2016 Filtrado  $\otimes$  $\begin{array}{c|cc} \text{Id} & \downarrow^p & \text{NIF} & \downarrow^p \\ \text{9070} & \text{G99999997} & \text{EIKARTEAXOC} \end{array}$ De Resentar | D'Exportar | 1 Eliminar  $\begin{tabular}{l} {\bf \color{red}Acciones} \\ \hline \end{tabular}$ . . . . . . 7 rando 1 a 1 de 1 registros

## **3. ELEGIREMOS MODELO Y EJERCIO:**

Elegiremos en el apartado de **Modelo**: **200** y en el de **Ejercicio**: **2018, anual** y le damos a **crear.** 

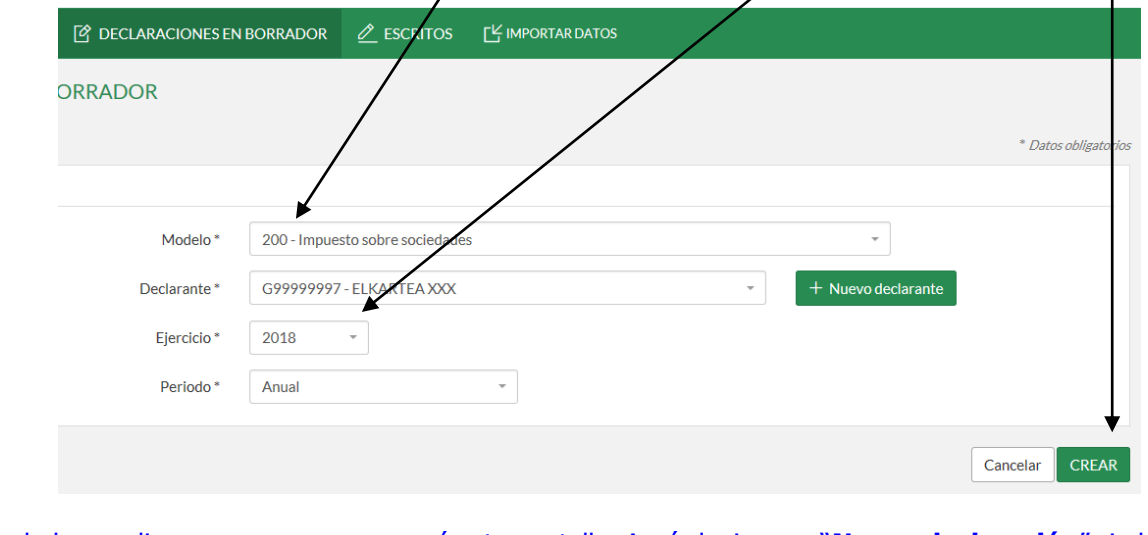

Después de hacer clic en crear, nos aparecerá esta pantalla. Aquí elegiremos "**Nueva declaración**" si el año pasado no presentamos declaración, o "**Importación de la declaración del ejercicio inmediato anterior**", en el caso de que sí hubiéramos presentado.

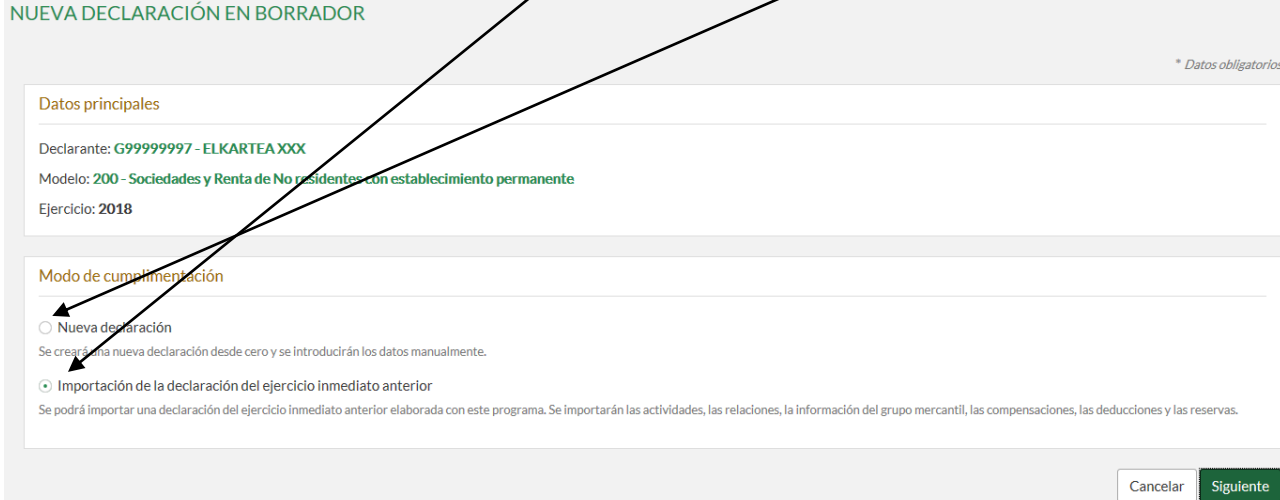

En el caso de que se selecciones la casilla "**Importación de la declaración del ejercicio inmediato anterior**", nos aparecerá una pantalla en la que salen las declaraciones presentadas por ese declarante en el ejercicio inmediato anterior. Pinchamos en la que queremos importar, y clicamos en la casilla "**Importar**".

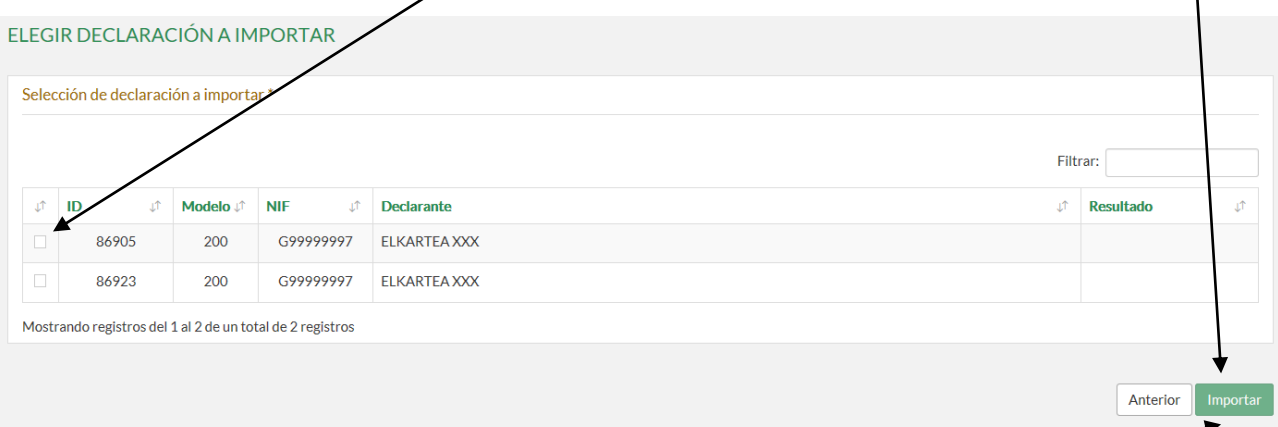

Tal y como pone debajo de la opción "**Importación de la declaración del ejercicio inmediato anterior**" elegida anteriormente, al optar por esta opción se importarán las actividades, las relaciones, la información del grupo mercantil, las compensaciones, las deducciones y las reservas.

Después de pinchar en la casilla "**Importar**", el programa nos llevará la pantalla que a continuación se aprecia correspondiente a la opción "Nueva declaración", pero con las opciones elegidas en la declaración importada elegidas por defecto.

#### En el caso de que se seleccione la casilla "**Nueva declaración**":

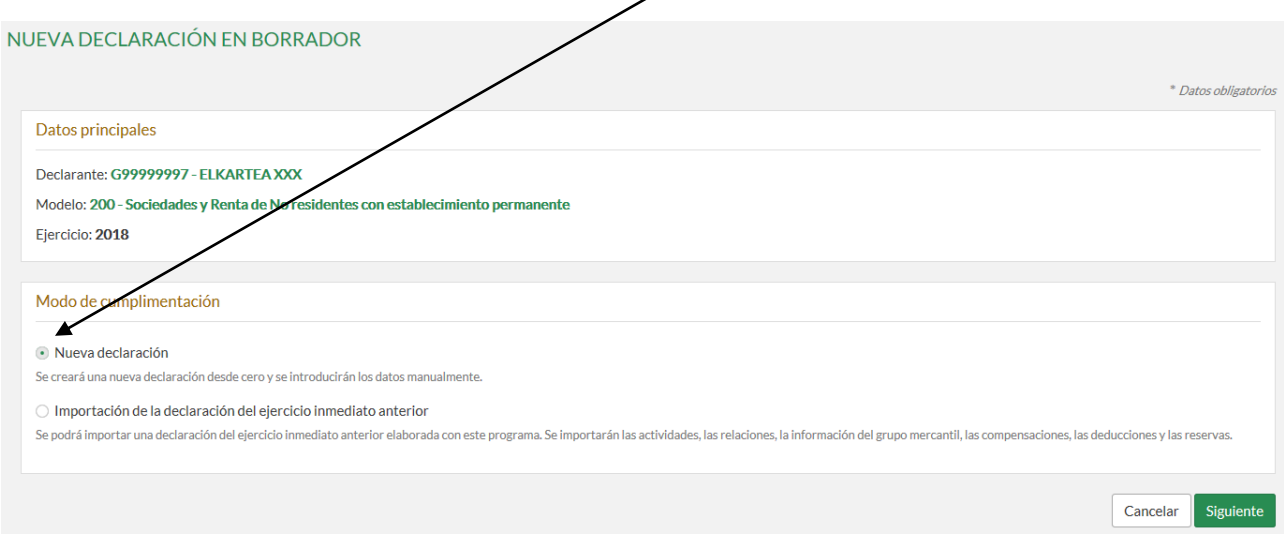

#### **4. REGIMENES FISCALES ESPECIALES Y CARACTERES DE LA DECLARACIÓN:**

- **Marcar la opción [9], y una vez completado el periodo impositivo, le damos a siguiente.**
- **SOLO en caso de no haber tenido ni ingresos ni gastos,** deberá **elegir además de la opción (9), la opción (24).**

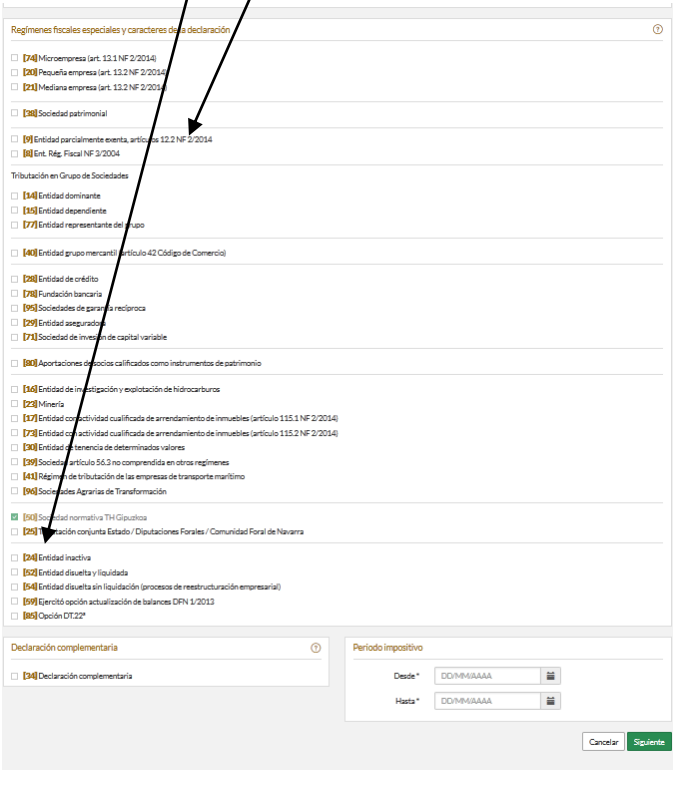

Cuando elijamos la casilla 9, debajo nos aparecerá **otra casilla**:

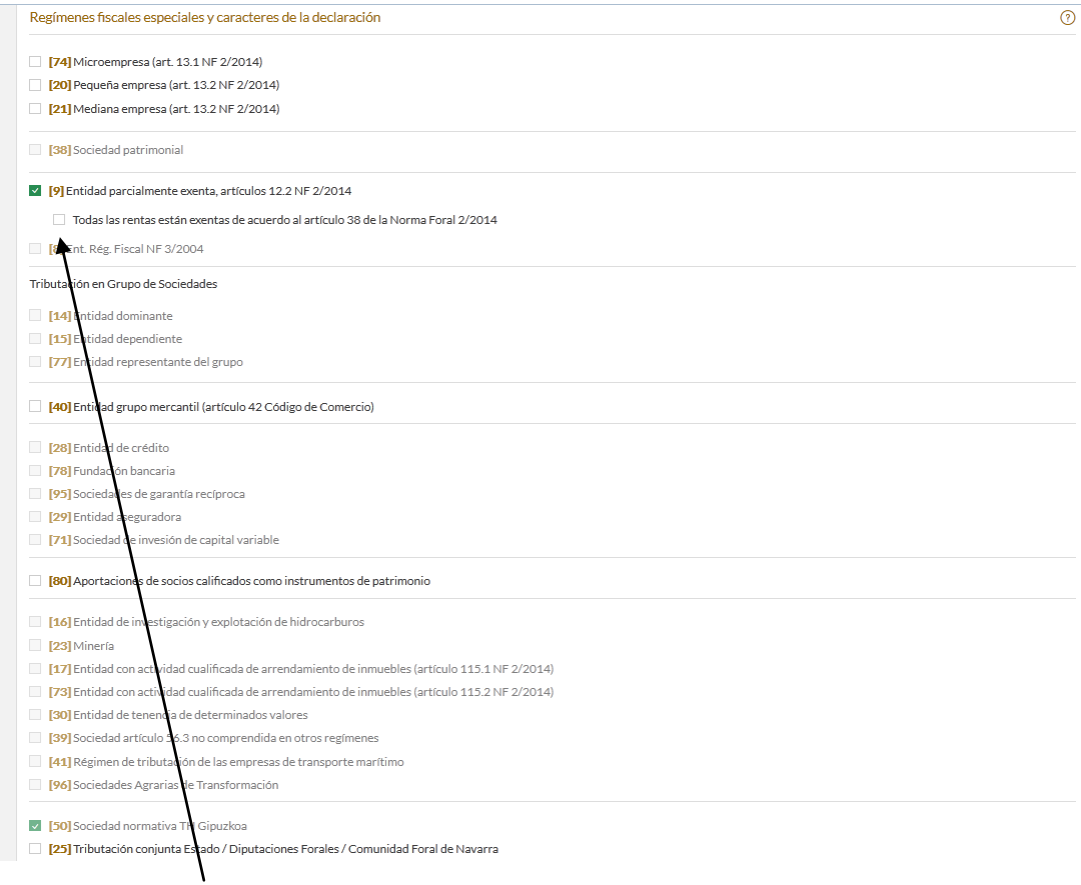

**MUY IMPORTANTE**: Elegir esa casilla**.** De esta manera el programa hará automáticamente el ajuste necesario para que la Base Imponible sea 0.

## **5. ESTADOS DE CUENTAS:**

 Introducir las **fechas del periodo impositivo** (en este caso desde 01/01/2018 hasta 31/12/2018), MARCAR como si fuera una **PYME** y **Aceptar.** 

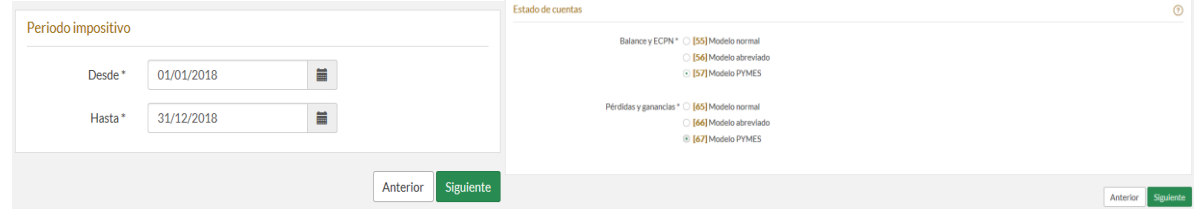

**iOJO!** Antes de aceptar, comprobar que se ha marcado correctamente el Régimen Fiscal (Paso 4) y Estado de cuentas (Paso 5). Porque una vez que se sale de esta pantalla **no se puede rectificar** (se tendría que empezar de nuevo).

#### **6. DESPLEGAR LA VENTANA DE RELACIONES:**

En la ventana de **relaciones** sólo es obligatorio rellenar los apartados que señalamos a continuación. La forma de completar dichos datos es entrando en cada uno de ellos.

- DECLARACIÓN DE LOS Y LAS REPRESENTANTES LEGALES DE LA ENTIDAD
- **RELACIÓN DE ADMINISTRADORES**
- **RELACIÓN DE ESTABLECIMIENTOS**

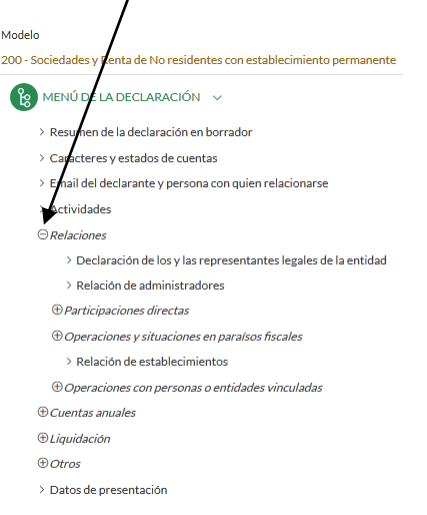

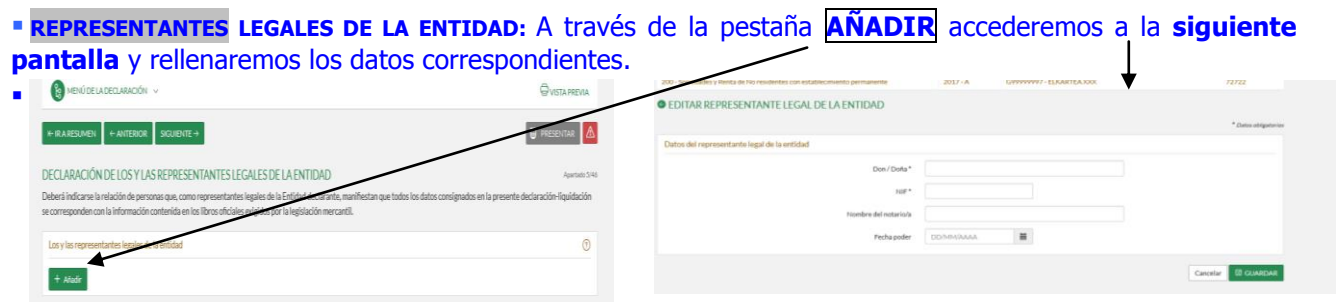

## **ADMINISTRADORES:** A través de la pestaña **AÑADIR** accederemos a la **siguiente pantalla** y rellenaremos los datos correspondientes.

**OVISTAPREVIA** 

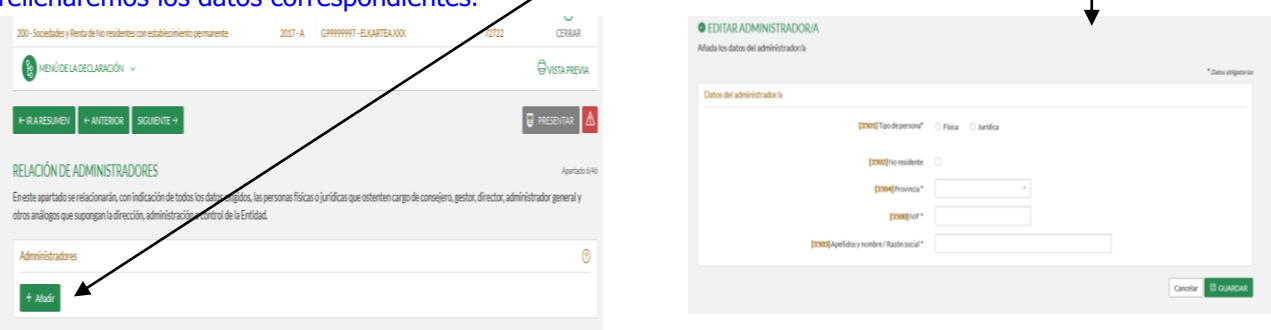

#### **ESTABLECIMIENTOS:**

...

 $\bullet$ 

· En caso de que no se disponga de un **establecimiento** marcaremos en este **recuadro.**

En caso de **tener un local/establecimiento,** a través de la pestaña **AÑADIR** accederemos a **esta pantalla** y rellenaremos los datos correspondientes.

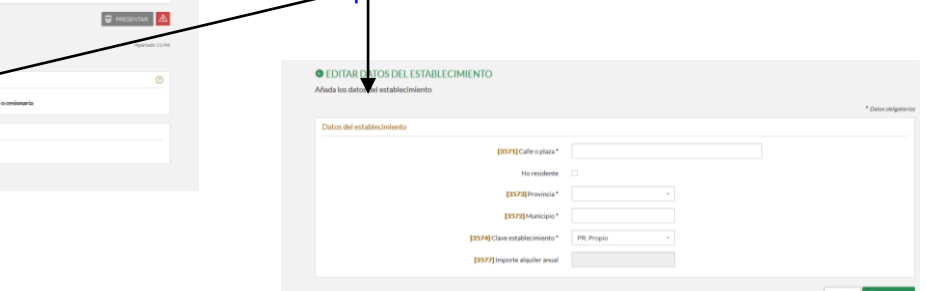

## **7. CUENTAS ANUALES: Resultado del ejercicio y Balance**

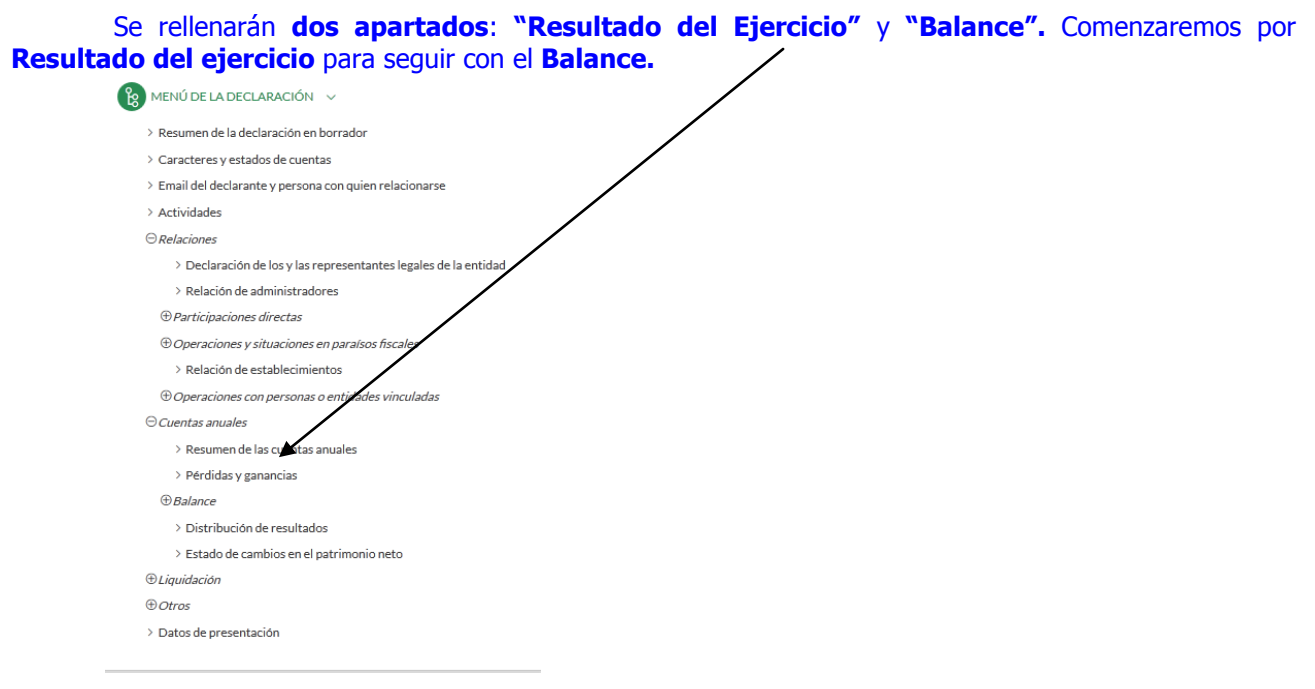

## 7.1 **RESULTADO DEL EJERCICIO:** Se hace un clic en **(301…385).**

(No se podrá abrir este apartado en los casos que se haya consignado como **entidad inactiva** en el Paso  $\frac{1}{4}$ .

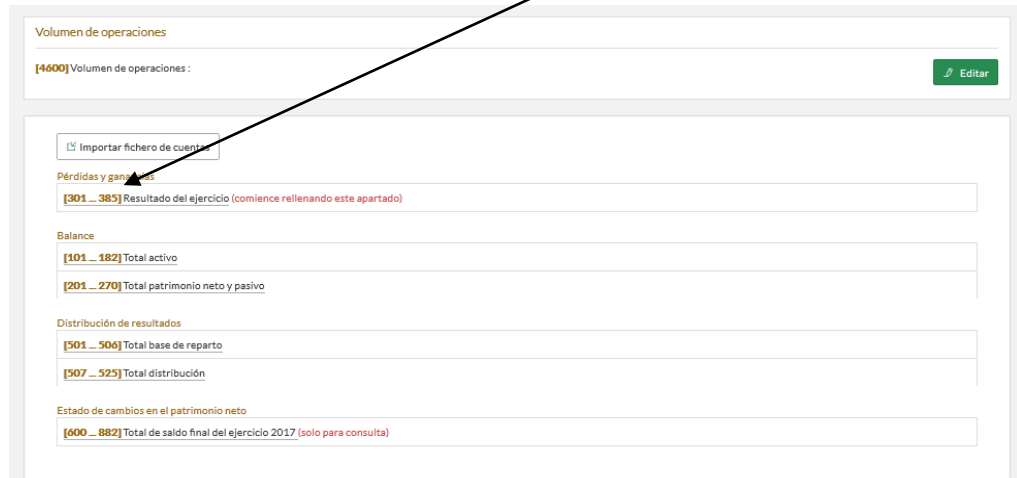

#### Todos los **ingresos** se consignarán en la casilla **(314) Resto: (Ejemplo: 10.000).** Todos los **gastos** se consignarán en la casilla **(325) Otros gastos de explotación: (Ejemplo 8.000). O** FDITAR PÉRDIDAS Y GANANCIAS

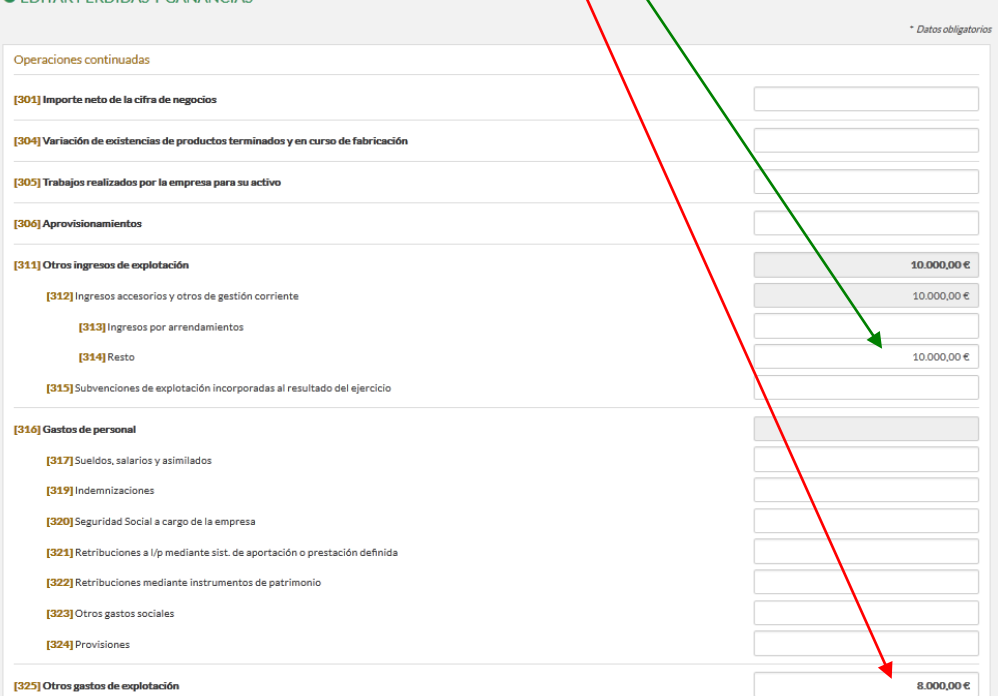

Al final de la anterior página, en la casilla **(375) Resultado de la cuenta de pérdidas y ganancias;**  veremos el resultado del ejercicio, y **damos a GUARDAR.** 

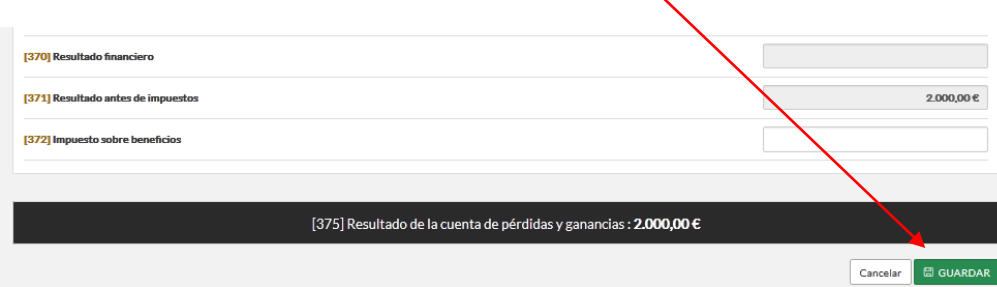

#### **7.2 BALANCE:**

 $\overline{a}$ 

El **total pasivo** reflejará el resultado del ejercicio: En **positivo** cuando sea **beneficio** y con signo **negativo** cuando sea **pérdida.**

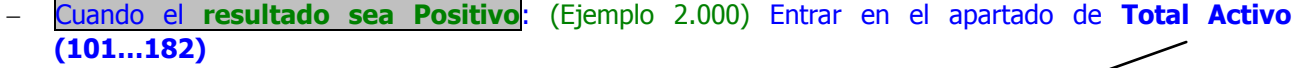

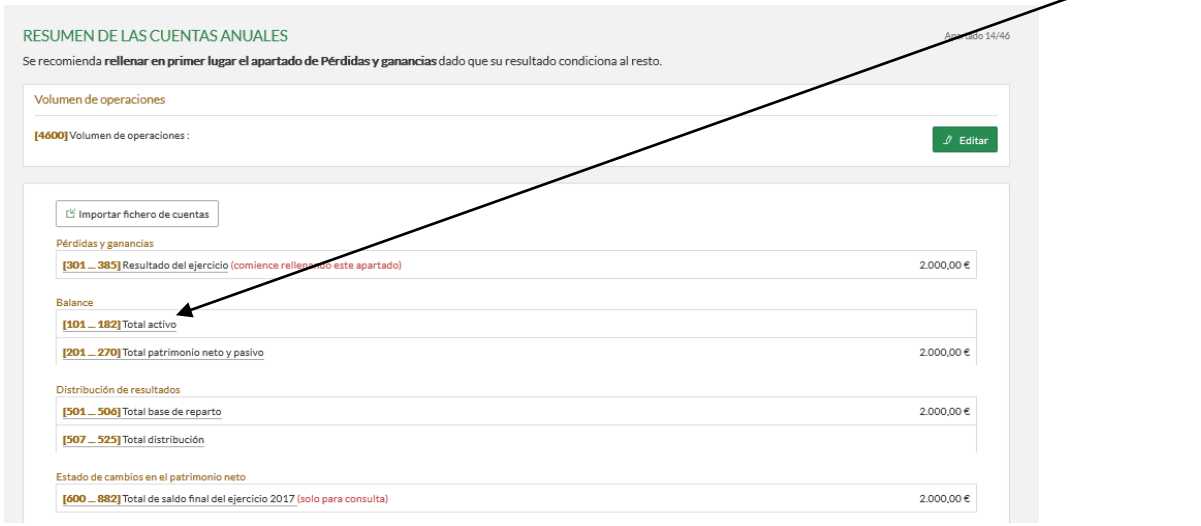

#### En la casilla **(177) Efectivo y otros activos líquidos equivalentes;** introducir la **cuantía del resultado positivo** (Ejemplo: 2.000) y daremos a **GUARDAR.**

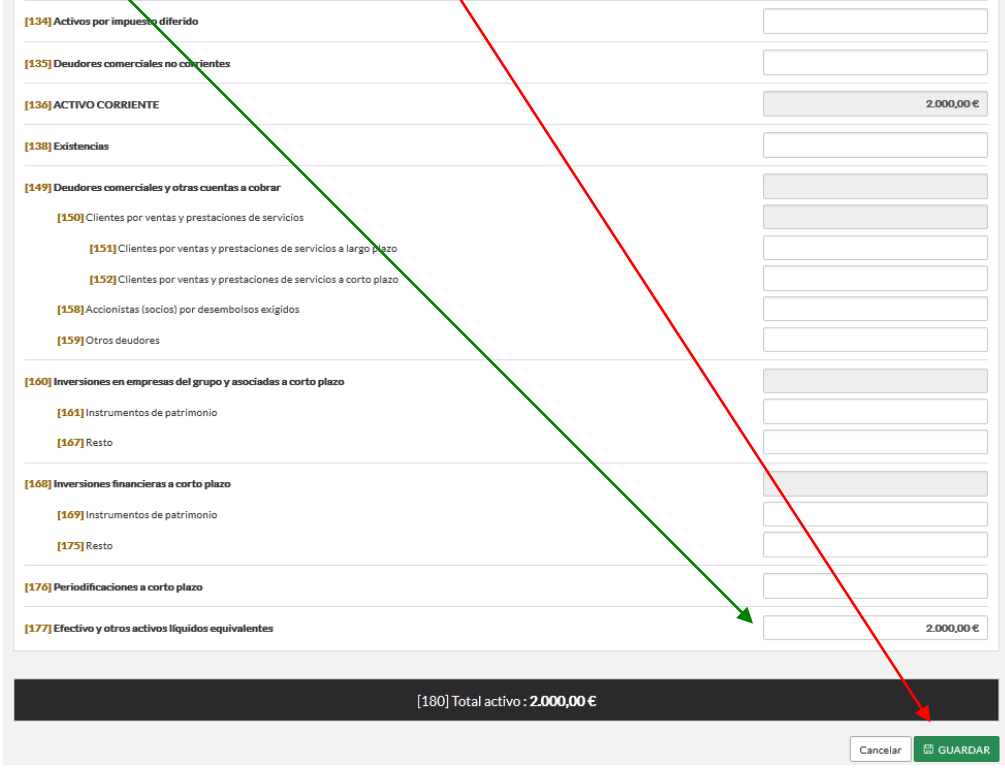

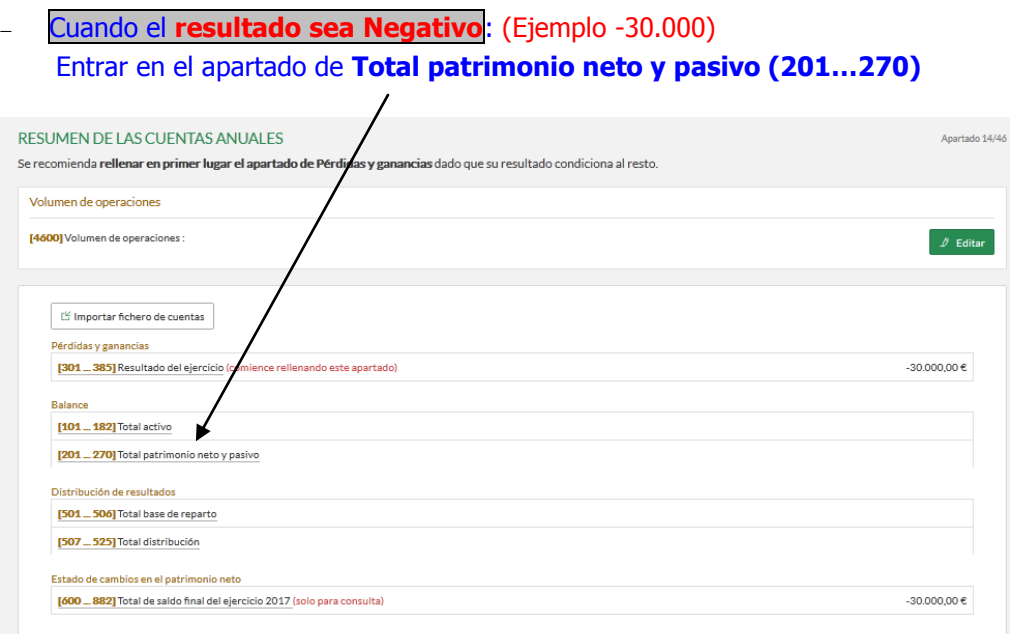

Introducir **total del resultado negativo (Ejemplo: 30.000)** en la casilla **(266) Periodificación a corto plazo** de modo que la casilla **(268) Total Patrimonio neto y pasivo** sea **cero,** y daremos **Guardar.** 

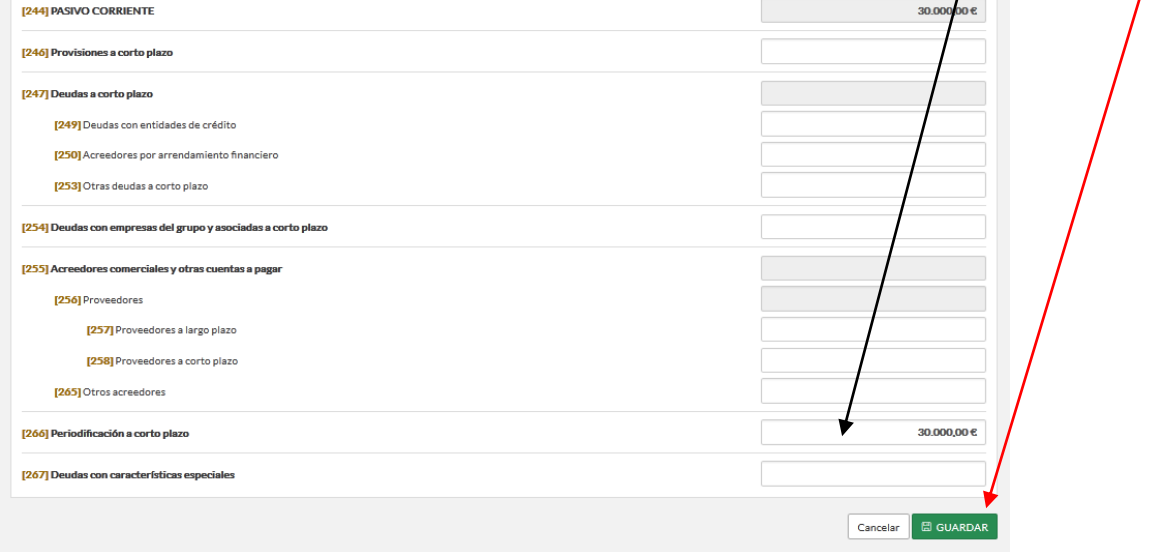

#### **8. LIQUIDACIÓN:**

 Una vez rellenados los **APARTADOS,** lo más cómodo es ir al "**Resumen de la declaración en el borrador**" que aparece en el menú de la declaración e ir rellenando casilla por casilla. En las cuentas que aparecen subrayadas es conveniente pinchar; ya que, te manda a rellenar otras casillas que tienen relación con la casilla en cuestión. Es conveniente pinchar en la casilla editar para no dejar ninguna casilla sin rellenar.

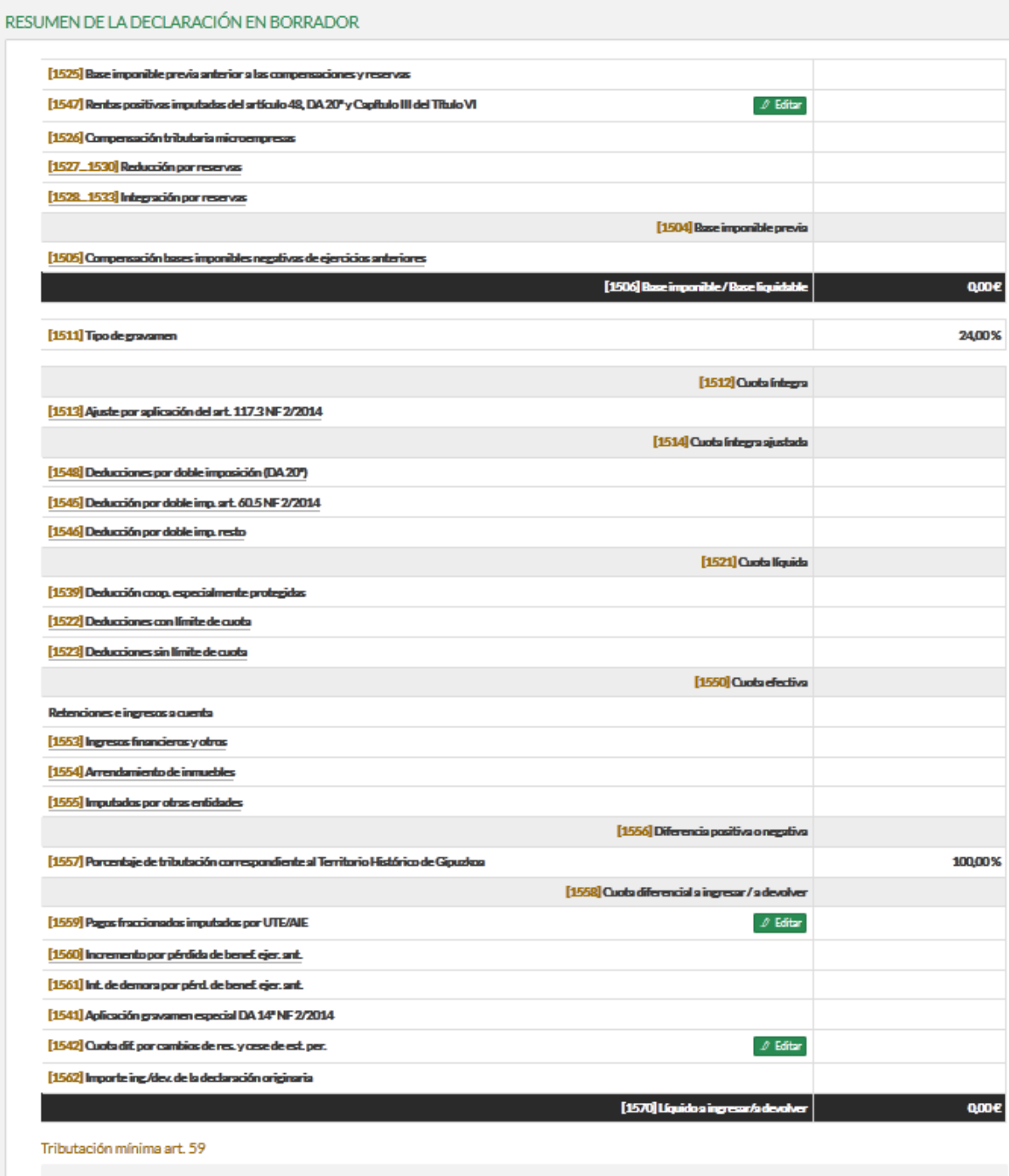

 $[1540]$  NO

Renuncia a la devolución

Marque en el caso de que la declarante renuncie a la devolución.

## **9. PRESENTACIÓN DE LA DECLARACIÓN**

# El último paso consiste en rellenar los datos de la **PRESENTACIÓN de la declaración,** y para eso

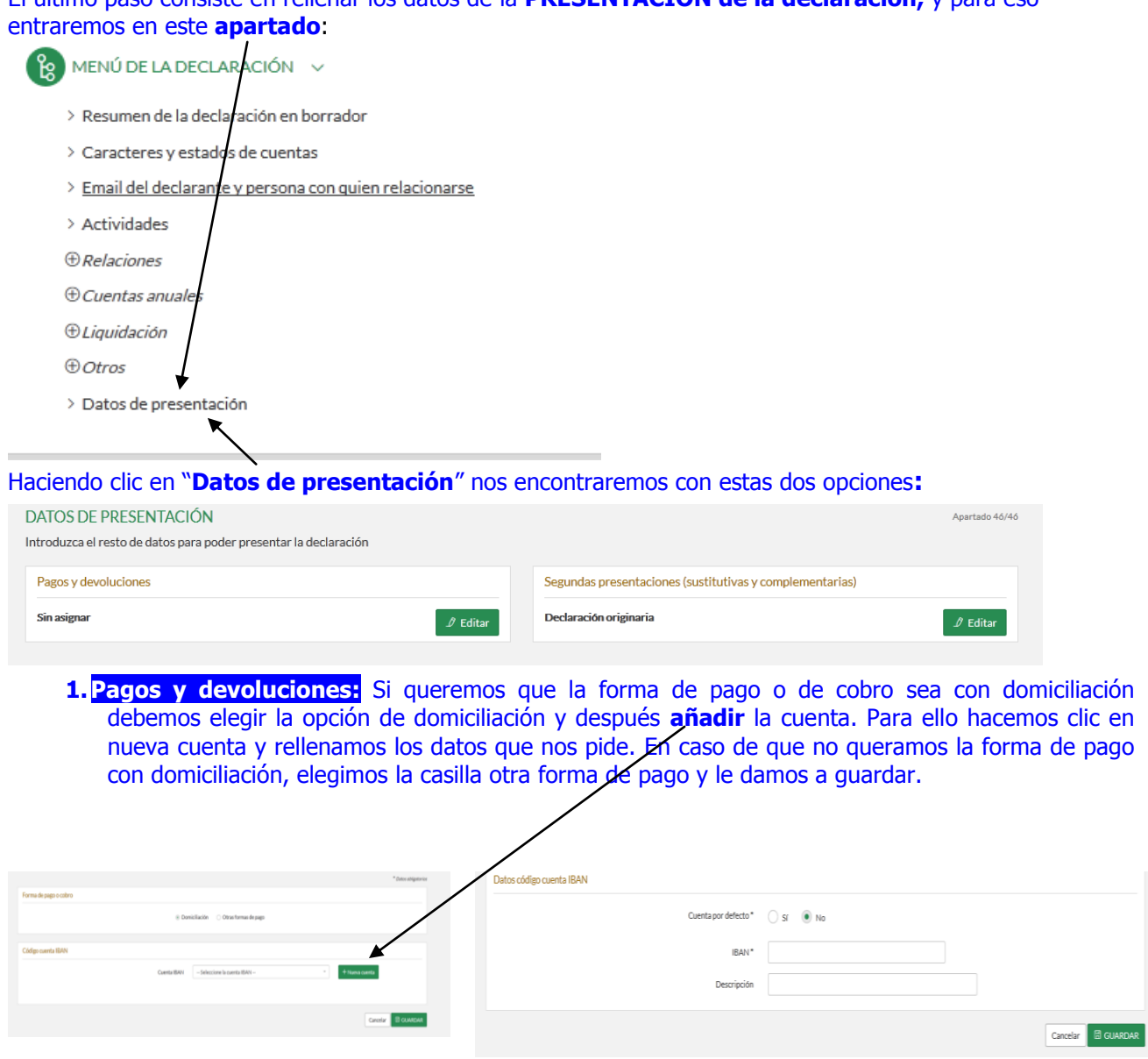

## **2.Segundas presentaciones (complementarias y sustitutivas):**

Elegimos la casilla dependiendo si es una declaración originaria o complementaria.

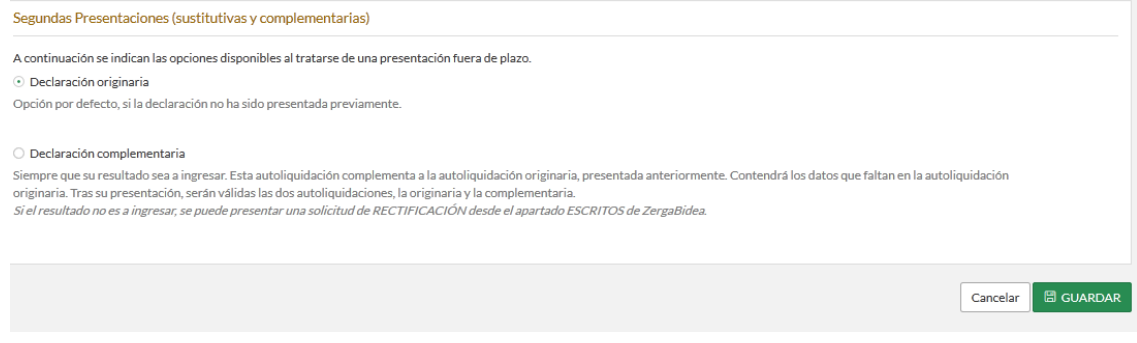

Una vez rellenados esos dos apartados, comenzaremos con la presentación de la declaración. Para ello haremos clic en el botón PRESENTAR.

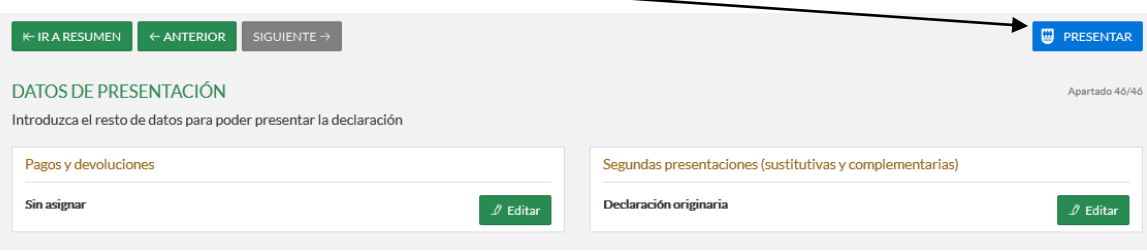

Una vez que hemos seleccionado presentar, debemos de realizar estos tres pasos:

 El primero es seleccionar la forma de presentación, y solo debes de dar a la casilla "**Siguiente**", ya que has elegido anteriormente la forma de presentación que quieres usar.

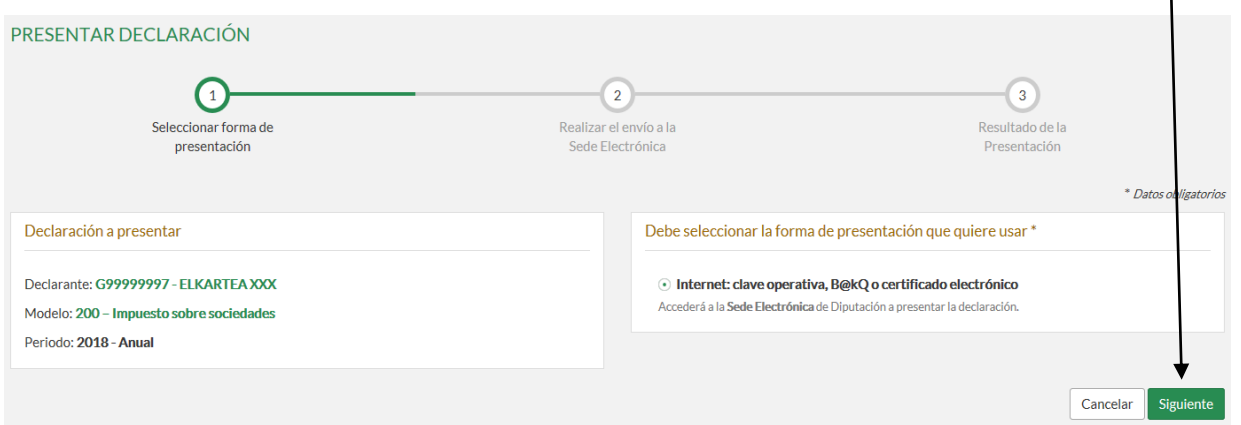

 Después de dar a la casilla "**Siguiente**", saldrá una pantalla avisando que se va a acceder a la Sede Electrónica de la Diputación Foral de Gipuzkoa. Le daremos a **aceptar**.

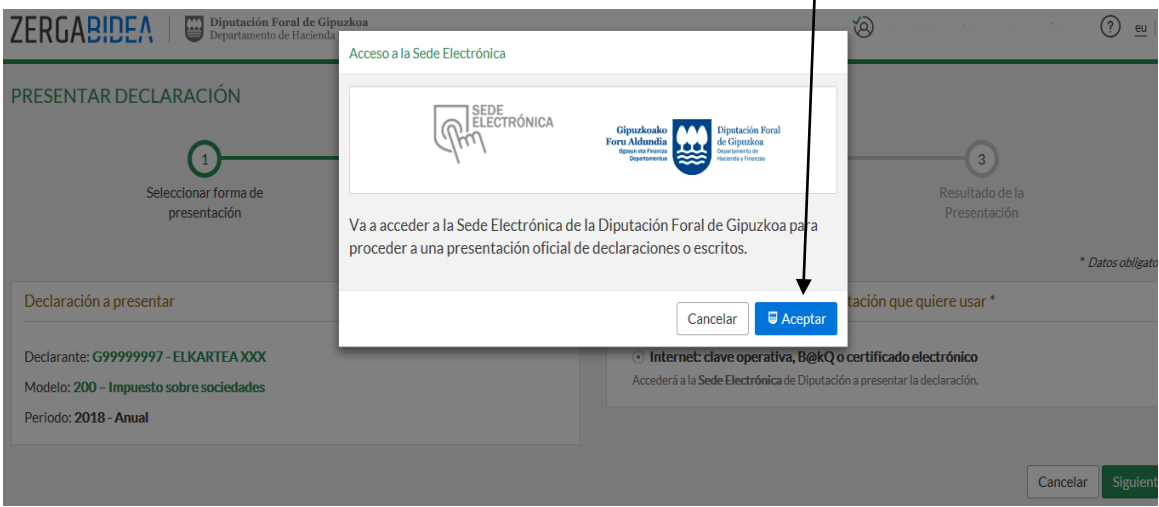

 Una vez en la Sede Electrónica, saldrán los datos tanto de la declaración a presentar como los del presentador, para confirmar la declaración que se va a enviar. Clicar en ENVIAR, y la declaración se habrá transmitido.

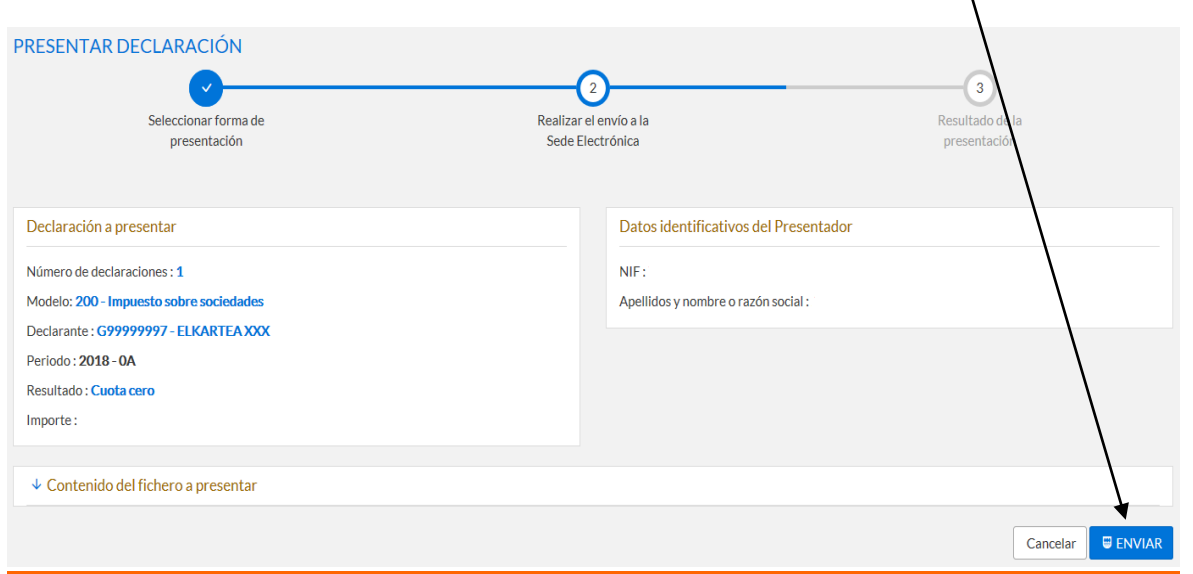